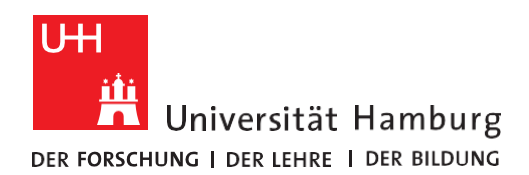

**REGIONALES** RECHENZENTRUM **RRZ-ServicePortal**

## Eine KOSTENPFLICHTIGE ADOBE MIETLIZENZ BESTELLEN

Version 1.2 1. Zunächst muss eine **Verbindung ins zentrale Netzwerk der Uni Hamburg bestehen**, z.B. über [eduroam](https://www.rrz.uni-hamburg.de/services/netz/wlan.html) oder [VPN-Client.](https://www.rrz.uni-hamburg.de/services/netz/vpn.html) Die Anmeldung erfolgt über Ihre [Benutzerkennung,](https://www.rrz.uni-hamburg.de/passwort-kennung.html) z.B. BAE1234. **TH** Universität Hamburg Melden Sie sich im **RRZ-ServicePortal** an: **UHH-LOGIN** <https://rrz-serviceportal.uni-hamburg.de/wm/app-SelfServicePortal/> △ Anmeldung fehlgeschlagen Ihre Benutzerkennung, z.B. BAO1234 Passwort Öffentlicher PC □ Ich arbeite an einem öffentlich zugänglichen Computer **Revoke consent** Die zu übermittelnden Informationen anzeigen, damit ich die Weitergabe gegebenenfalls ablehnen kann LOGIN 2. Sie gelangen auf die Startseite des RRZ-ServicePortals:Self Service Portal  $\equiv$ Home **Suchleiste** Q ₩ Σ **HR** ersität Hamburg  $\Omega$  $\equiv$ ÷ **Weitere Bereiche** П Q In Navigation suchen Warenkorb Herzlich Willkommen im Self-Service Bereich  $\bigstar$  Home **Persönl. Profil** Entscheiden  $\overline{ }$ Alle Anleitungen zur Arbeit mit und im Self-Service Bereich des RRZ-ServicePortals in der jeweils aktuellsten Version finden Sie hier: 呈 Arbeitsplatz  $\overline{\phantom{a}}$ https://www.rrz.uni-hamburg.de/beratung-und-kontakt/rrz-serviceportal.html **国** Katalog  $\rightarrow$ Bei Fragen oder Problemen wenden Sie sich gerne per E-Mail an die RRZ-ServiceLine. **Q** Support <sup>1</sup> Hinweis: Theoretisch ist es möglich, mehrere Services in den Warenkorb zu legen und dadurch eine "Sammelbestellung" auszulösen. Bitte berücksichtigen Sie hierbei, dass dies zu Verzögerungen bei der **Navigation** Auslieferung führen kann. Dies betrifft insbesondere "Sammelbestellungen", die genehmigungspflichtige Services - wie z.B. lizenzpflichtige Software - beinhalten. Wir empfehlen Ihnen daher, von Sammelbestellungen abzusehen, da diese erst bereitgestellt werden, wenn alle Genehmigungen vorliegen. Führen Sie eine Lösung in der Knowledge Barrierefreiheit **Bestellung aus Base suchen** 

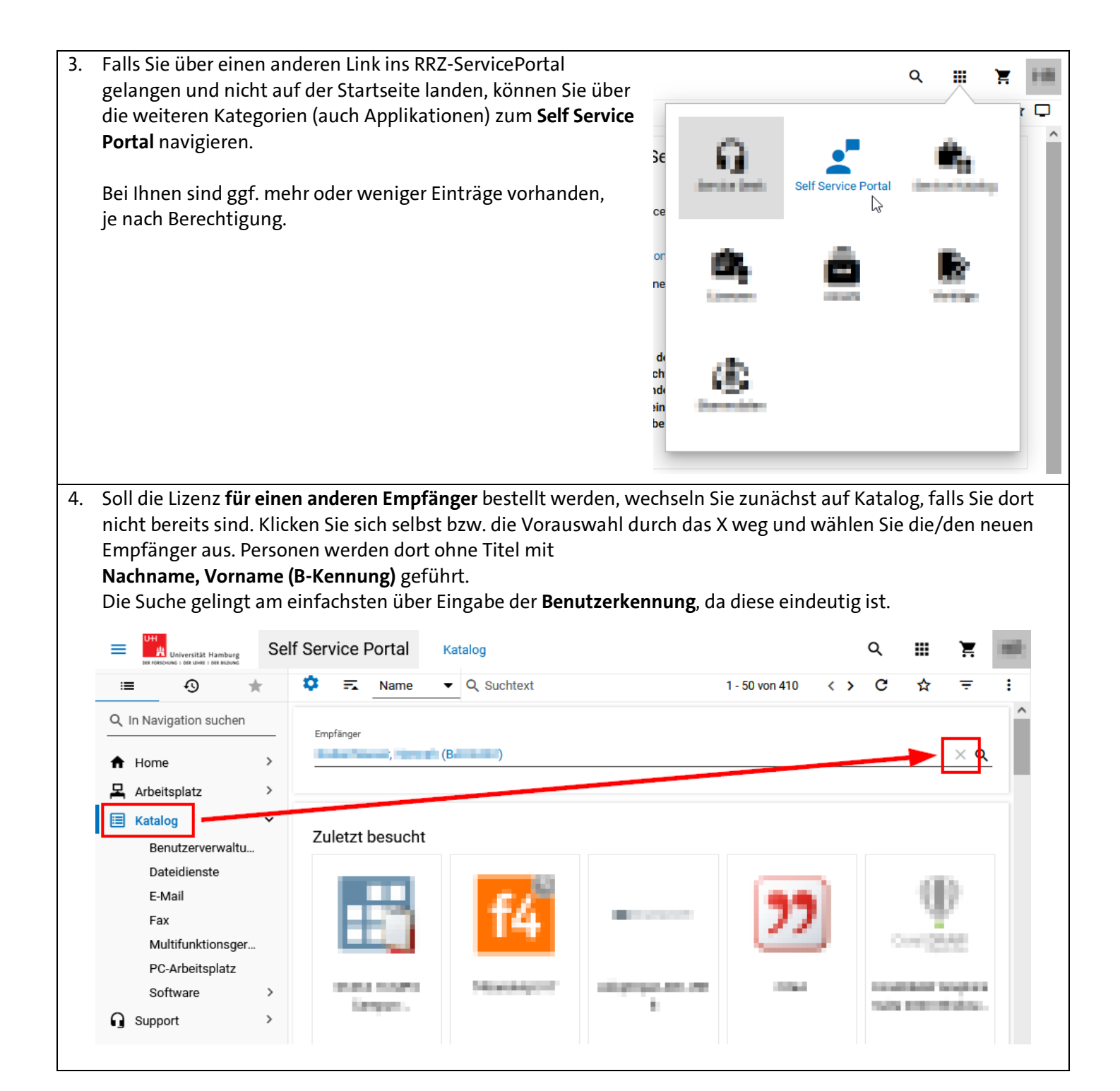

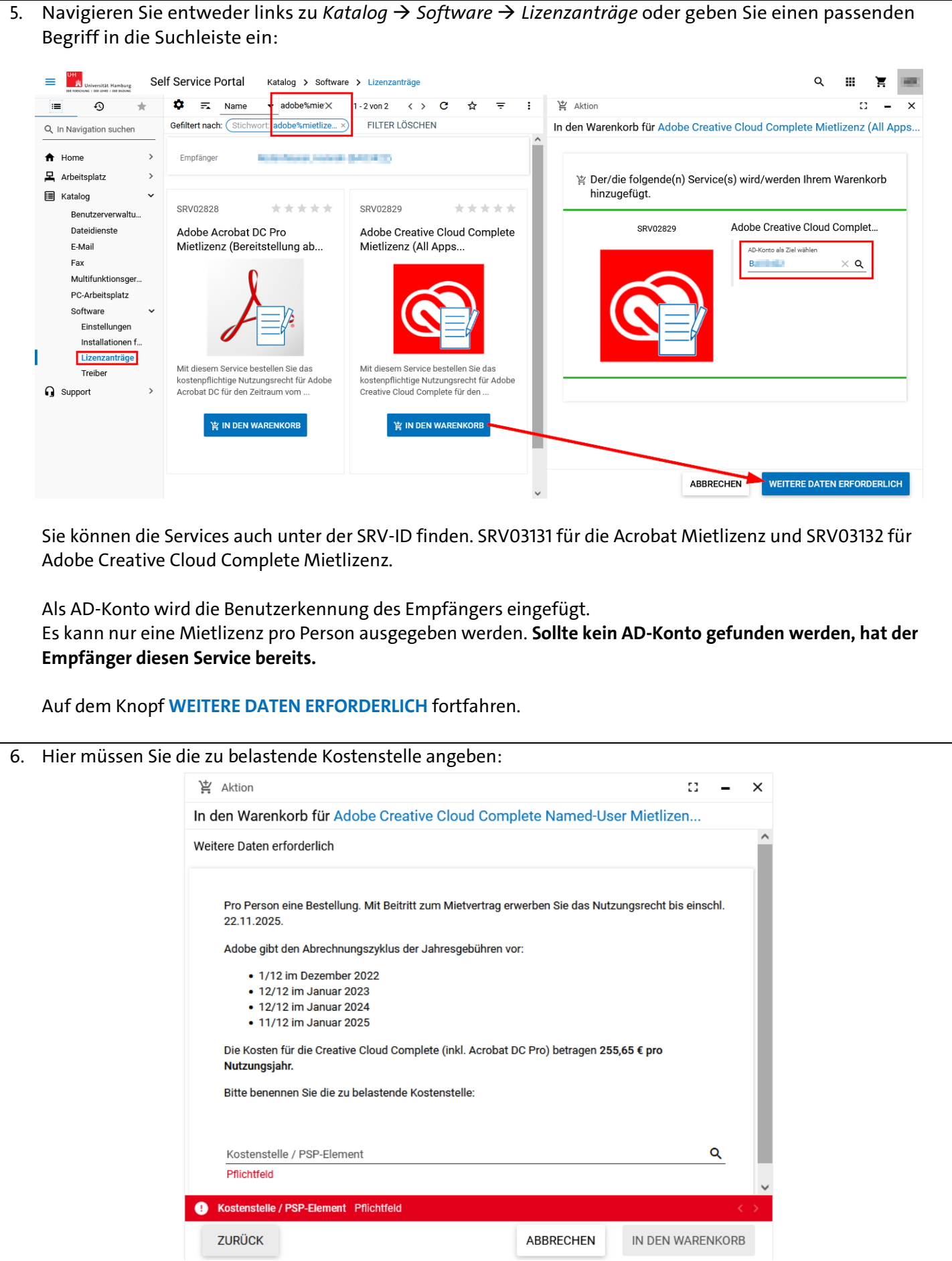

**Kostenstellen** bestehen aus sechs Ziffern.

**PSP-Elemente** beginnen mit U gefolgt von Buchstaben und Zahlen, durch Bindestriche verbunden. Beide haben einen Namen angehängt. Dieser beschreibt i.d.R. Zweck oder Zugehörigkeit der Kontierung.

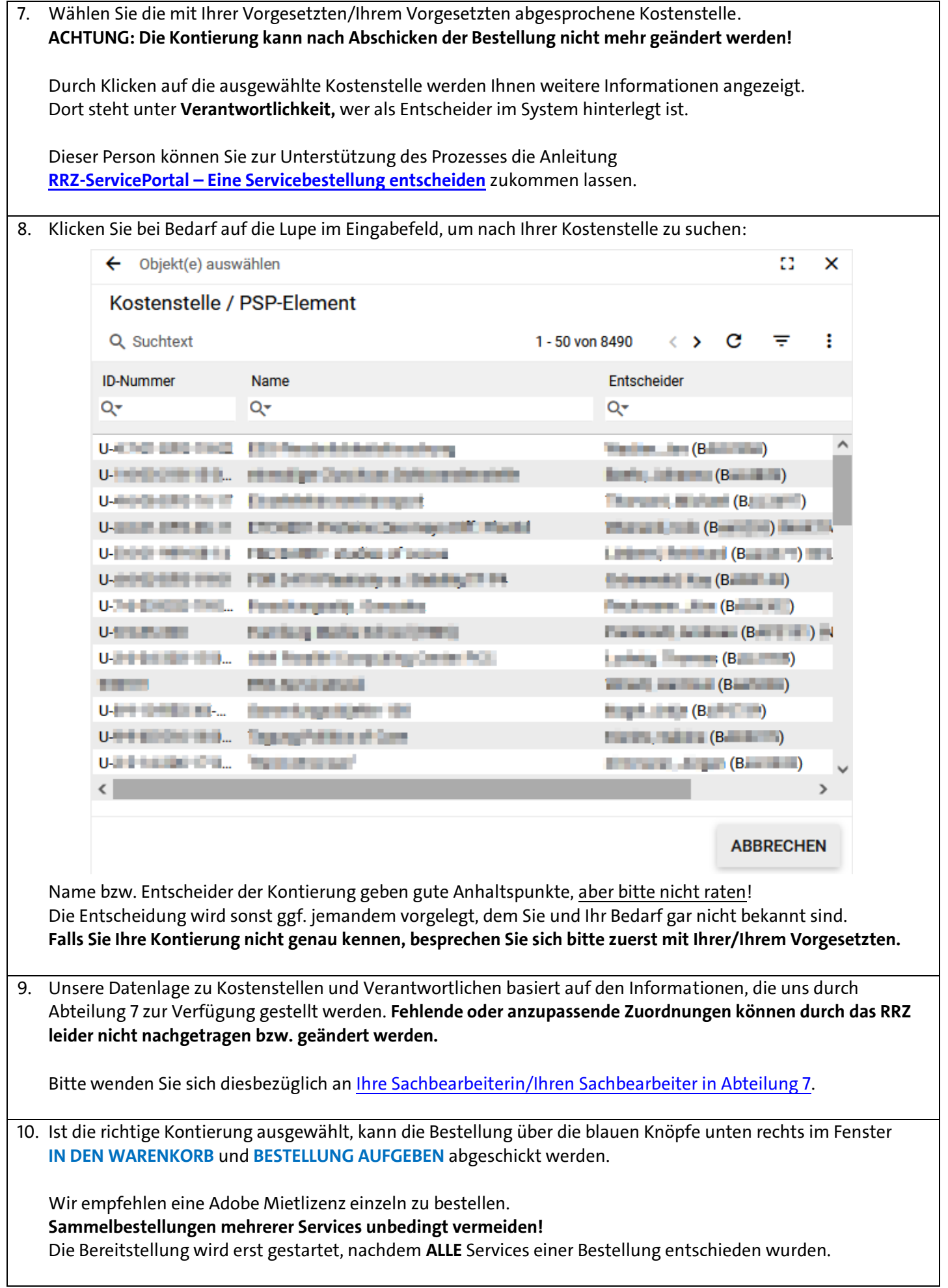

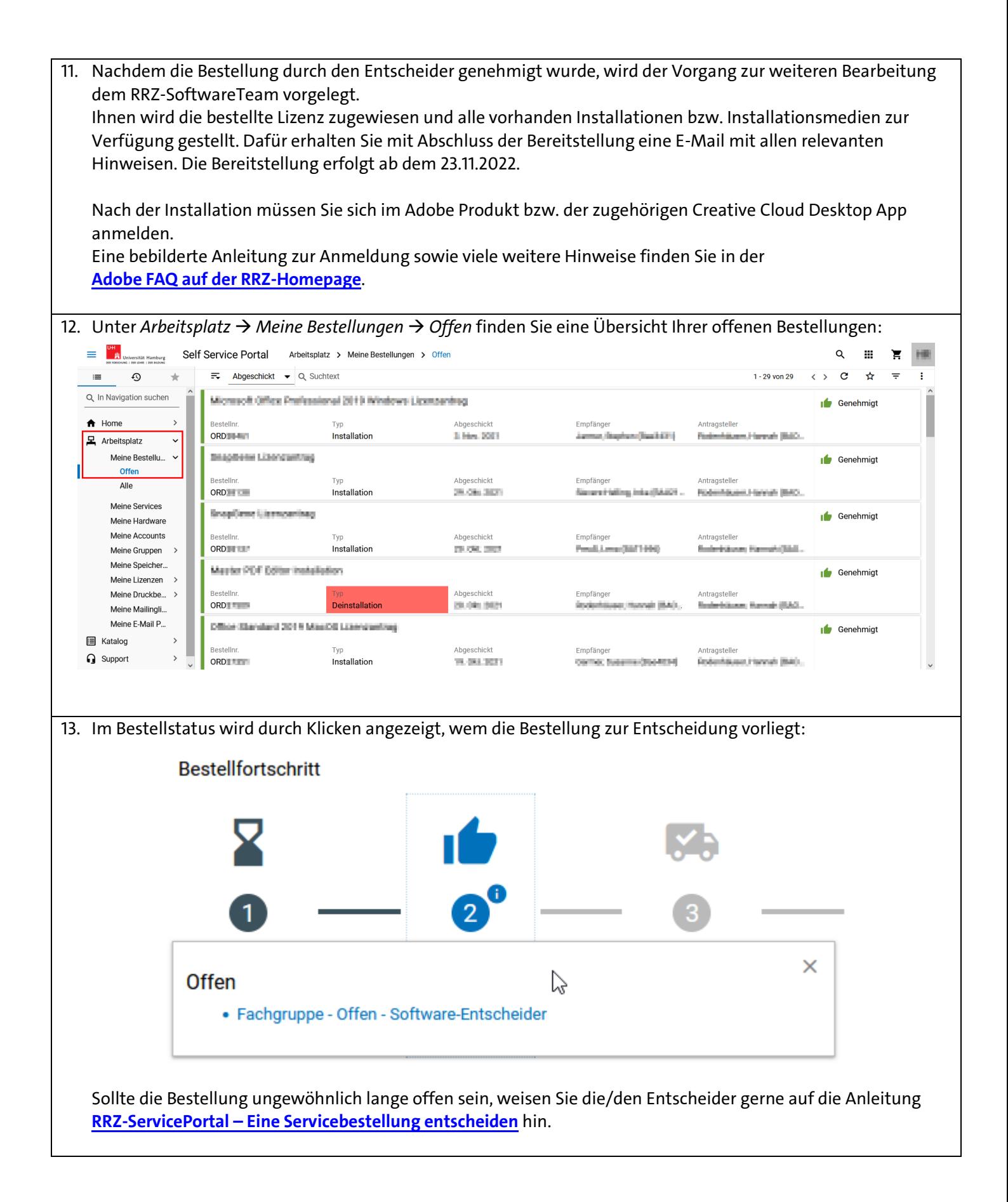

14. Ist nach der Genehmigung die **Bereitstellung abgeschlossen**, erhalten Sie eine E-Mail vom RRZ-SoftwareTeam mit Installationshinweisen. Für **FMDs (fully-managed devices; UN-LAP-…, UN-WKS-…)** steht im RRZ-ServicePortal der Service

• SRV03140 – Creative Cloud Desktop App (inkl. Self Service und Acrobat)

zur Verfügung.

**Dieser muss gesondert bestellt werden! Es erfolgt keine automatische Installation.**

Für selbstverwaltete Geräte stehen die Installationsmedien au[f UHHShare](https://uhhshare.uni-hamburg.de/filr/login) unter "Für mich freigegeben" bereit.

Vorhandene Installationen funktionieren weiterhin, aber **nur neue Installationsmedien erhalten die Creative Cloud Desktop App mit Self-Service-Funktion** zur selbstständigen und einfachen Verwaltung der Installation.

**Bei Fragen, Problemen oder Hinweisen wenden Sie sich bitte unter Angabe der Bestellnummer ORD… an die RRZ-ServiceLine unter: [rrz-serviceline@uni-hamburg.de](mailto:rrz-serviceline@uni-hamburg.de) Vielen Dank!**